# **E**hipsmall

Chipsmall Limited consists of a professional team with an average of over 10 year of expertise in the distribution of electronic components. Based in Hongkong, we have already established firm and mutual-benefit business relationships with customers from,Europe,America and south Asia,supplying obsolete and hard-to-find components to meet their specific needs.

With the principle of "Quality Parts,Customers Priority,Honest Operation,and Considerate Service",our business mainly focus on the distribution of electronic components. Line cards we deal with include Microchip,ALPS,ROHM,Xilinx,Pulse,ON,Everlight and Freescale. Main products comprise IC,Modules,Potentiometer,IC Socket,Relay,Connector.Our parts cover such applications as commercial,industrial, and automotives areas.

We are looking forward to setting up business relationship with you and hope to provide you with the best service and solution. Let us make a better world for our industry!

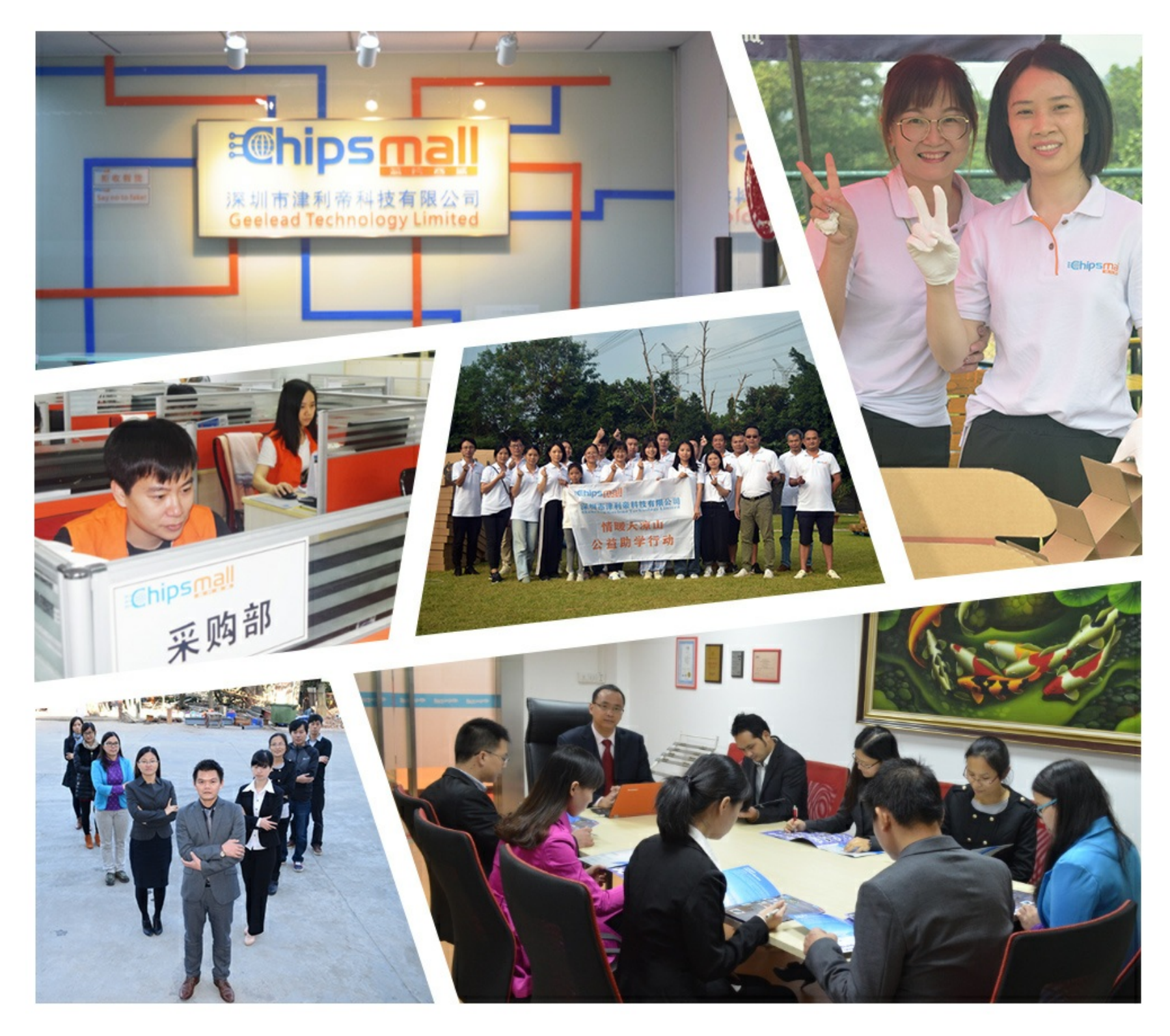

## Contact us

Tel: +86-755-8981 8866 Fax: +86-755-8427 6832 Email & Skype: info@chipsmall.com Web: www.chipsmall.com Address: A1208, Overseas Decoration Building, #122 Zhenhua RD., Futian, Shenzhen, China

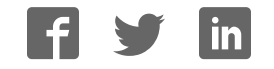

# **Arria 10 FPGA Development Kit User Guide**

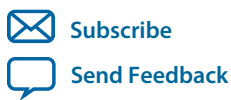

**UG-01170** 2015.06.26

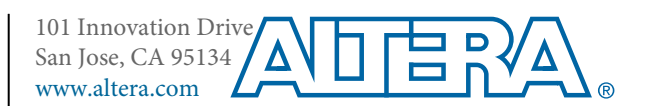

## **Contents**

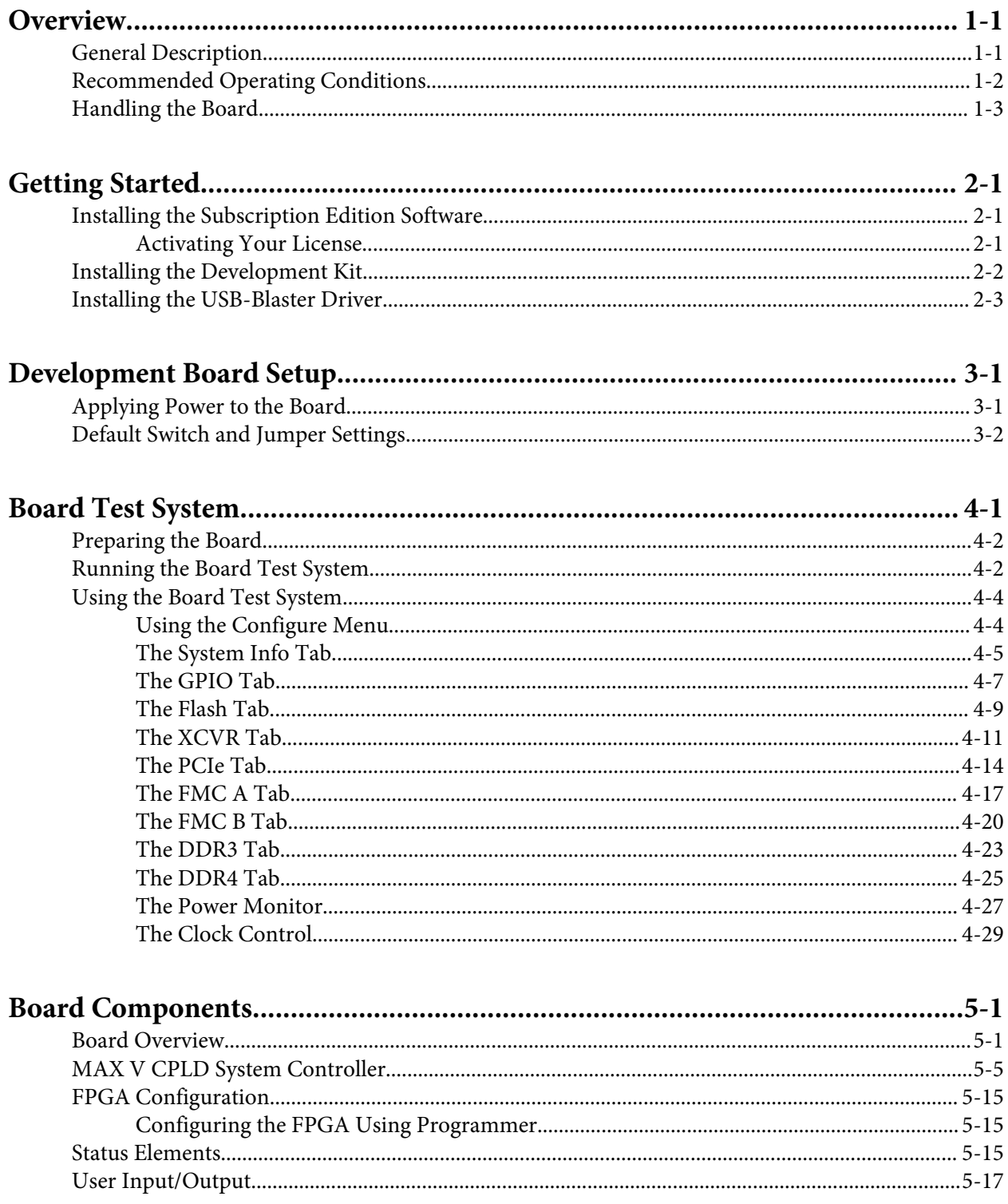

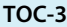

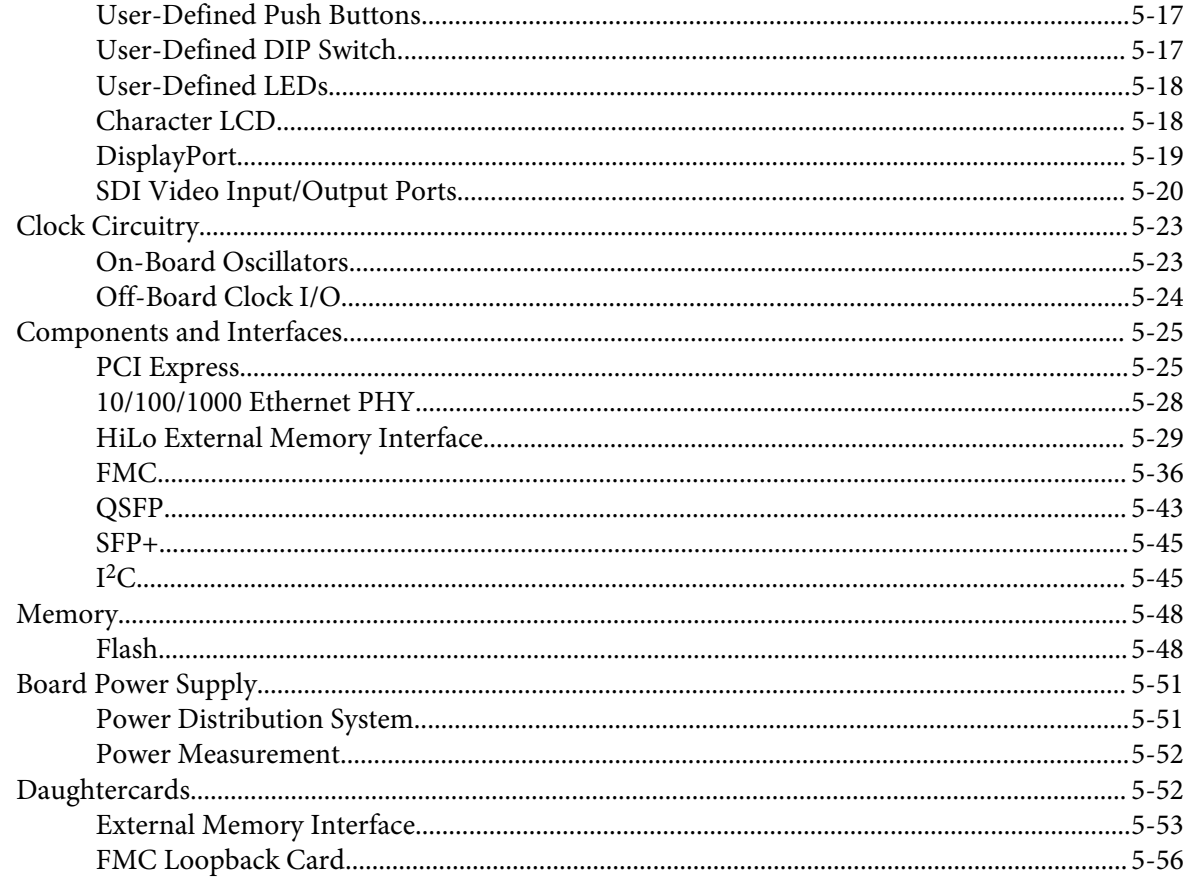

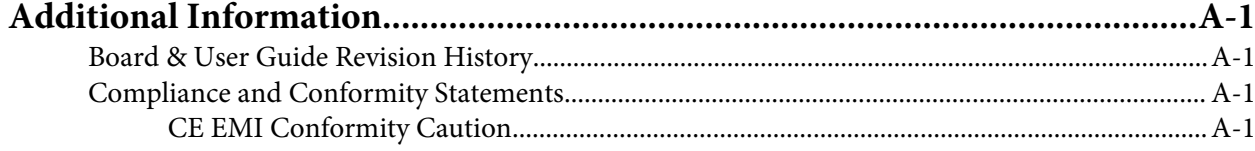

# **Overview 1**

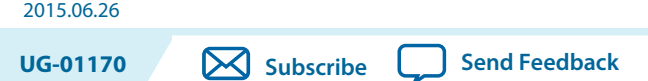

The Arria $^\circledast$  10 GX FPGA development board provides a hardware platform for evaluating the performance and features of the Altera® Arria 10 GX device.

## **General Description**

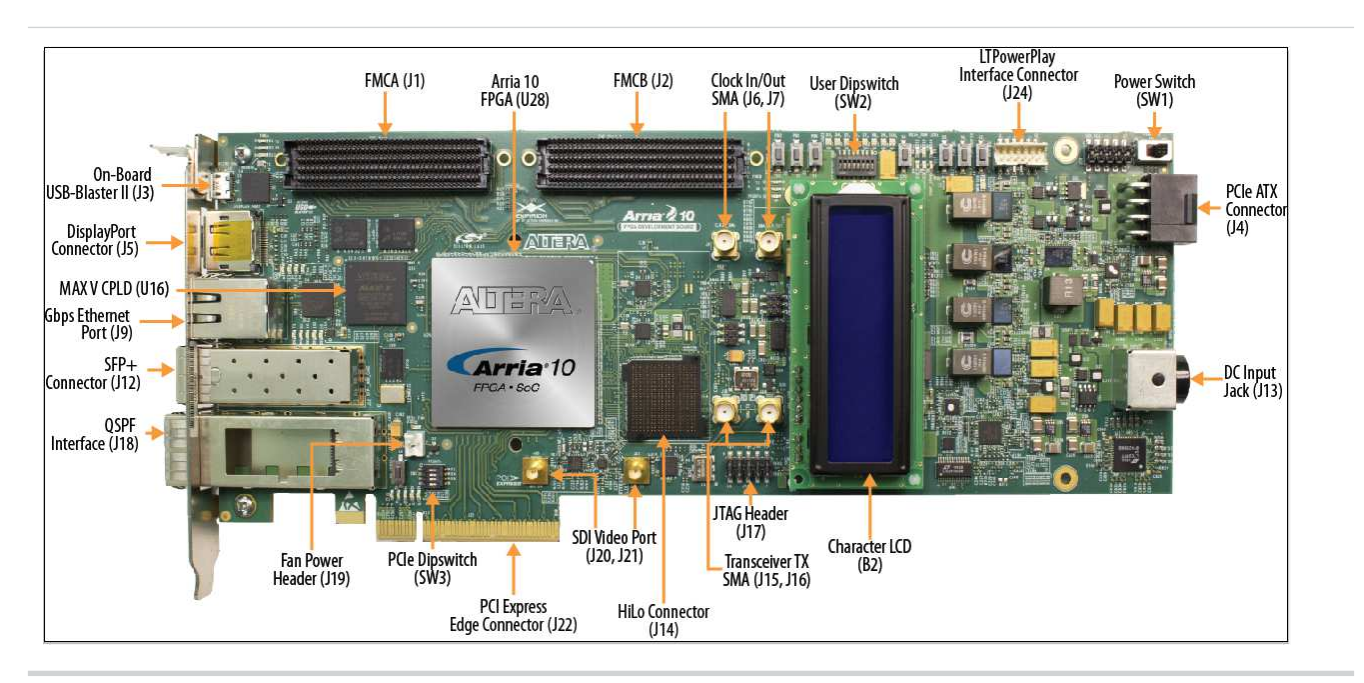

#### **Figure 1-1: Overview of the Development Board Features**

© 2015 Altera Corporation. All rights reserved. ALTERA, ARRIA, CYCLONE, ENPIRION, MAX, MEGACORE, NIOS, QUARTUS and STRATIX words and logos are trademarks of Altera Corporation and registered in the U.S. Patent and Trademark Office and in other countries. All other words and logos identified as trademarks or service marks are the property of their respective holders as described at www.altera.com/common/legal.html. Altera warrants performance of its semiconductor products to current specifications in accordance with Altera's standard warranty, but reserves the right to make changes to any products and services at any time without notice. Altera assumes no responsibility or liability arising out of the application or use of any information, product, or service described herein except as expressly agreed to in writing by Altera. Altera customers are advised to obtain the latest version of device specifications before relying on any published information and before placing orders for products or services.

**ISO 9001:2008 Registered**

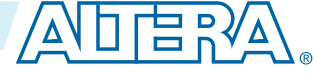

#### **Figure 1-2: Arria 10 GX Block Diagram**

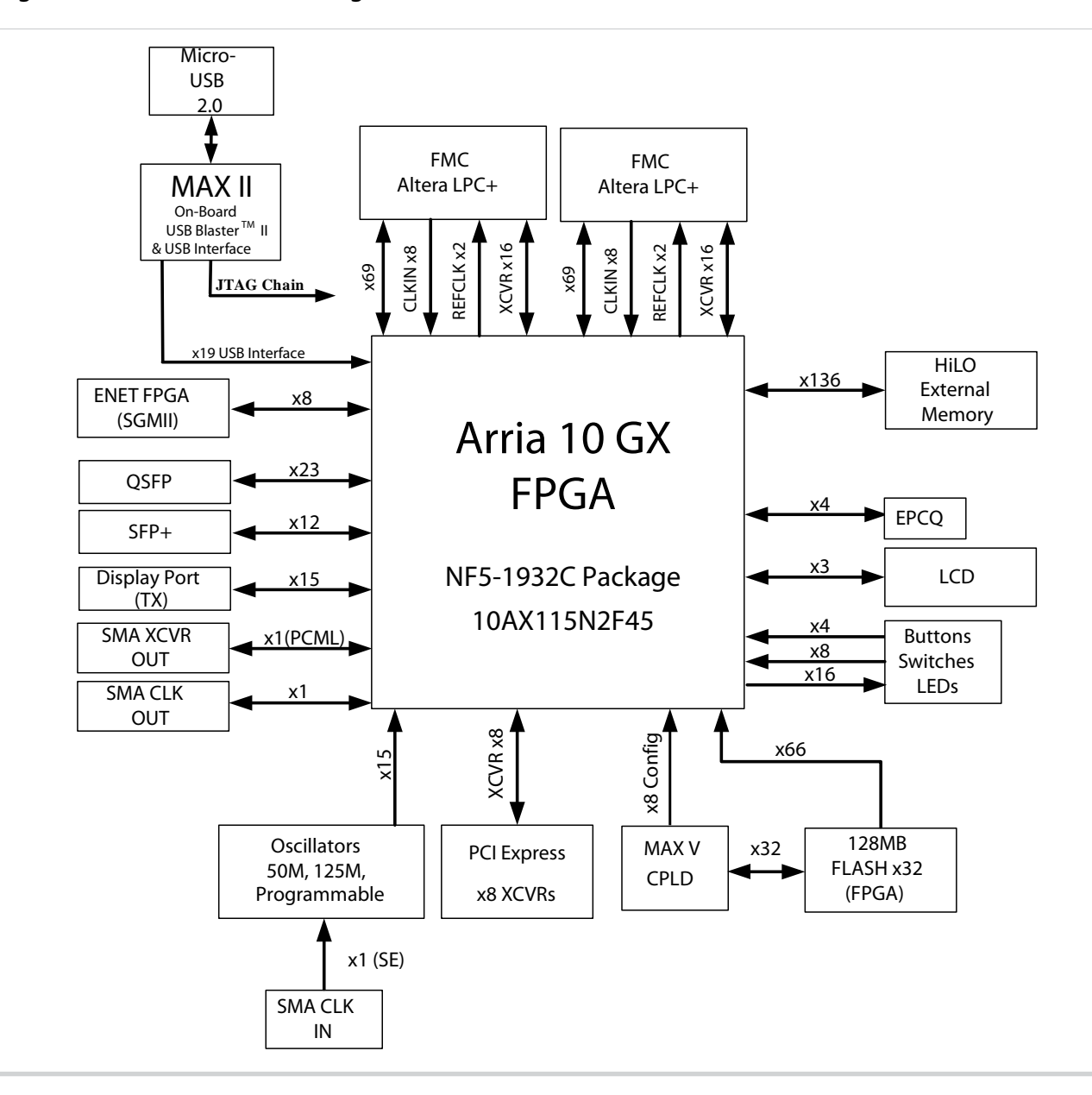

#### **Related Information**

**Board Components** on page 5-1 For details on the board components.

## **Recommended Operating Conditions**

- Recommended ambient operating temperature range: 0C to 45C
- Maximum ICC load current: 80A
- Maximum ICC load transient percentage: 35%
- FPGA maximum power supported by the supplied heatsink/fan: 100W

## **Handling the Board**

When handling the board, it is important to observe static discharge precautions.

**Caution:** Without proper anti-static handling, the board can be damaged. Therefore, use anti-static handling precautions when touching the board.

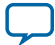

2015.06.26

**UG-01170 Subscribe Send Feedback** 

## **Installing the Subscription Edition Software**

The Quartus II Subscription Edition Software provides the necessary tools used for developing hardware and software for Altera devices.

Included in the Quartus II Subscription Edition Software are the Quartus II software, the Nios II EDS, and the MegaCore IP Library. To install the Altera development tools, download the Quartus II Subscription Edition Software from the Quartus II Subscription Edition Software page of the Altera website. Alterna‐ tively, you can request a DVD from the Altera IP and Software DVD Request Form page of the Altera website.

#### **Related Information**

**Quartus II Subscription Edition Software page**

### **Activating Your License**

Purchasing this kit entitles you to a one-year license for the Development Kit Edition (DKE) of the Quartus II software. After the year, your DKE license will no longer be valid and you will not be permitted to use this version of the Quartus II software. To continue using the Quartus II software, you should download the free Quartus II Web Edition or purchase a subscription to Quartus II software.

Before using the Quartus II software, you must activate your license, identify specific users and computers, and obtain and install a license file. If you already have a licensed version of the subscription edition, you can use that license file with this kit. If not, follow these steps:

- **1.** Log on at the **myAltera Account Sign In** web page, and click **Sign In**.
- **2.** On the myAltera Home web page, click the Self-Service Licensing Center link.
- **3.** Locate the serial number printed on the side of the development kit box below the bottom bar code. The number consists of alphanumeric characters and does not contain hyphens.
- **4.** On the Self-Service Licensing Center web page, click the Find it with your License Activation Code link.
- **5.** In the **Find/Activate Products** dialog box, enter your development kit serial number and click **Search**.

**ISO 9001:2008 Registered**

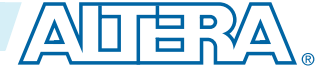

#### **2-2 Installing the Development Kit**

- **6.** When your product appears, turn on the check box next to the product name.
- **7.** Click **Activate Selected Products**, and click **Close**.
- **8.** When licensing is complete, Altera emails a **license.dat** file to you. Store the file on your computer and use the License Setup page of the **Options** dialog box in the Quartus II software to enable the software.

#### **Related Information**

- **Altera Software Installation and Licensing** Comprehensive information for installing and licensing Altera software.
- **myAltera Account Sign In web page**

## **Installing the Development Kit**

- **1.** Download the Arria 10 FPGA Development Kit installer from the Arria 10 FPGA Development Kit page of the Altera website. Alternatively, you can request a development kit DVD from the Altera Kit Installations DVD Request Form page of the Altera website.
- **2.** Run the Arria 10 FPGA Development Kit installer.
- **3.** Follow the on-screen instructions to complete the installation process. Be sure that the installation directory you choose is in the same relative location to the Quartus II software installation. The installation program creates the development kit directory structure shown in the following figure.

#### **Figure 2-1: Installed Development Kit Directory Structure**

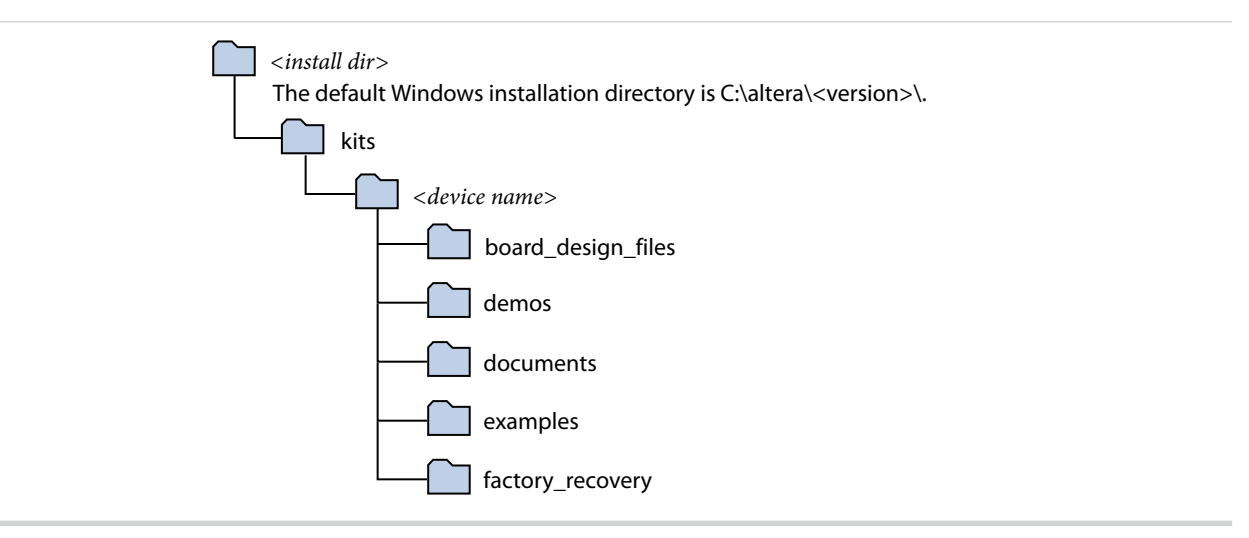

#### **Table 2-1: Installed Directory Contents**

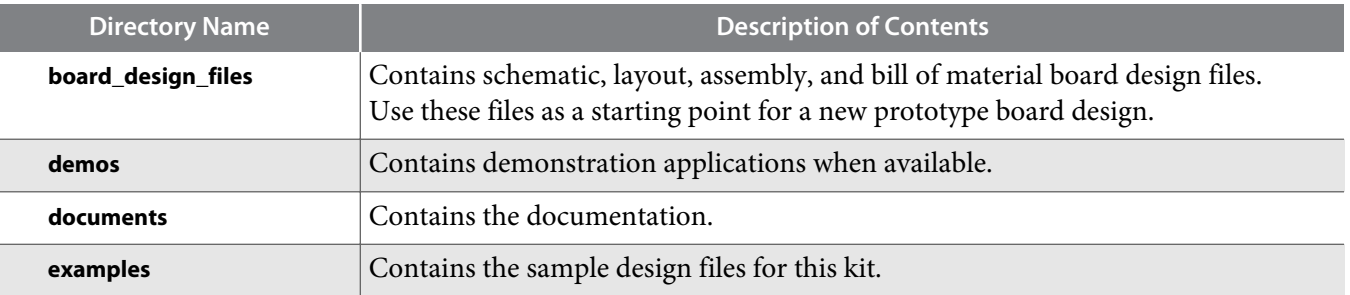

**Altera Corporation Getting Started**

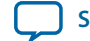

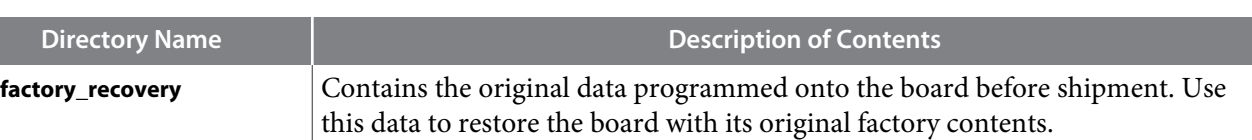

## **Installing the USB-Blaster Driver**

The development board includes integrated USB-Blaster circuitry for FPGA programming. However, for the host computer and board to communicate, you must install the On-Board USB-Blaster II driver on the host computer.

Installation instructions for the On-Board USB-Blaster II driver for your operating system are available on the Altera website. On the Altera Programming Cable Driver Information page of the Altera website, locate the table entry for your configuration and click the link to access the instructions.

#### **Related Information**

#### **Altera Programming Cable Driver Information**

Click on the link for your operating system.

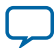

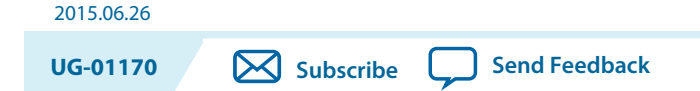

This section describes how to apply power to the board and provides default switch and jumper settings.

## **Applying Power to the Board**

This development kit ships with its board switches preconfigured to support the design examples in the kit.

If you suspect that your board might not be currently configured with the default settings, follow the instructions in the Default Switch and Jumper Settings section of this chapter.

- **1.** The development board ships with design examples stored in the flash memory device. To load the design stored in the factory portion of flash memory, verify SW6.4 is set to OFF. This is the default setting.
- **2.** Connect the supplied power supply to an outlet and the DC Power Jack (J13) on the FPGA board.

**Caution:** Use only the supplied power supply. Power regulation circuitry on the board can be damaged by power supplies with greater voltage.

**3.** Set the power switch (SW1) to the on position.

When the board powers up, the parallel flash loader (PFL) on the MAX V reads a design from flash memory and configures the FPGA. When the configuration is complete, green LEDs illuminate signaling the device configured successfully. If the configuration fails, the red LED illuminates.

© 2015 Altera Corporation. All rights reserved. ALTERA, ARRIA, CYCLONE, ENPIRION, MAX, MEGACORE, NIOS, QUARTUS and STRATIX words and logos are trademarks of Altera Corporation and registered in the U.S. Patent and Trademark Office and in other countries. All other words and logos identified as trademarks or service marks are the property of their respective holders as described at www.altera.com/common/legal.html. Altera warrants performance of its semiconductor products to current specifications in accordance with Altera's standard warranty, but reserves the right to make changes to any products and services at any time without notice. Altera assumes no responsibility or liability arising out of the application or use of any information, product, or service described herein except as expressly agreed to in writing by Altera. Altera customers are advised to obtain the latest version of device specifications before relying on any published information and before placing orders for products or services.

**ISO 9001:2008 Registered**

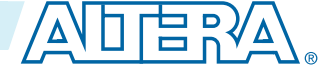

## **Default Switch and Jumper Settings**

This topic shows you how to restore the default factory settings and explains their functions.

**Caution:** Do not install or remove jumpers (shunts) while the development board is powered on.

#### **Figure 3-1: Default Switch and Jumper Settings on the Top**

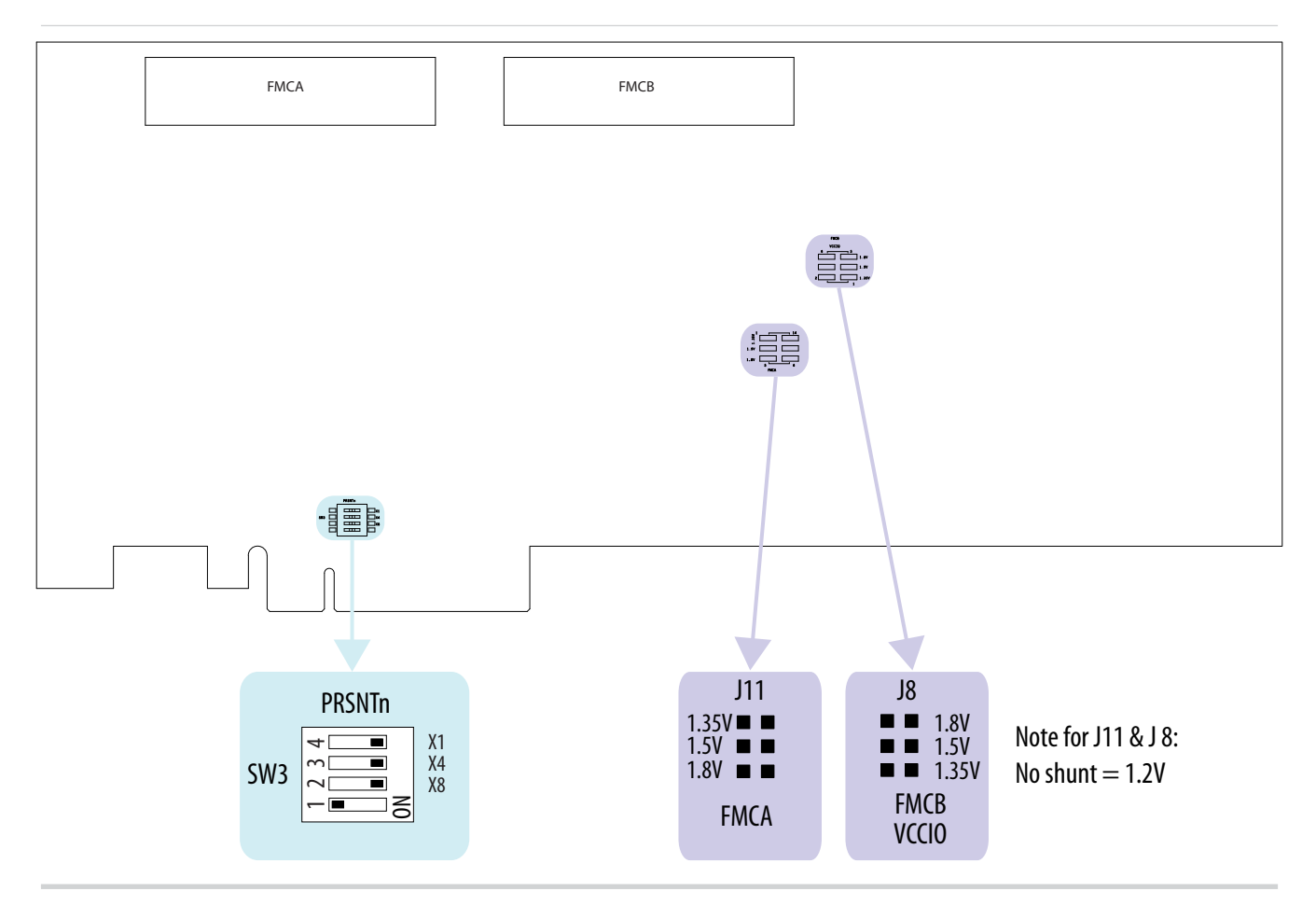

**Altera Corporation Development Board Setup**

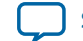

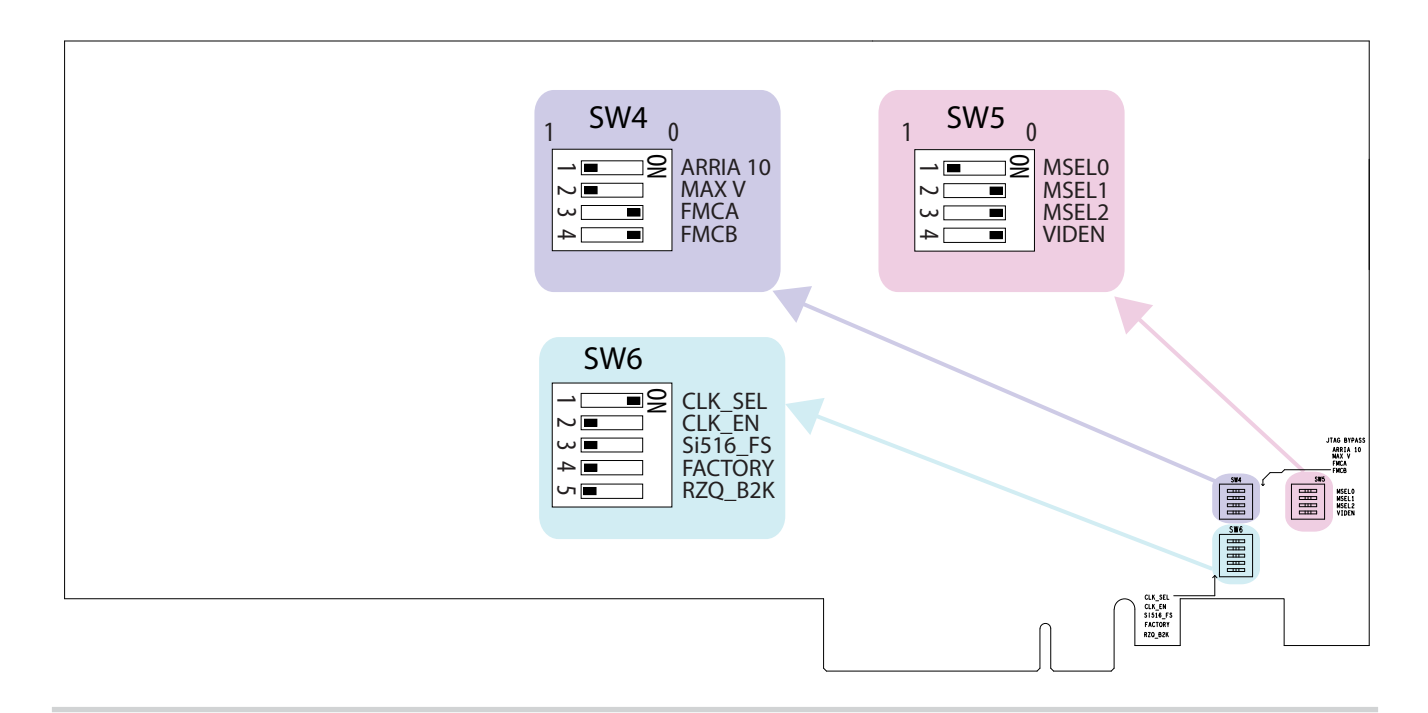

**1.** Set DIP switch bank (SW3) to match the following table.

#### **Table 3-1: SW3 DIP PCIe Switch Default Settings (Board Top)**

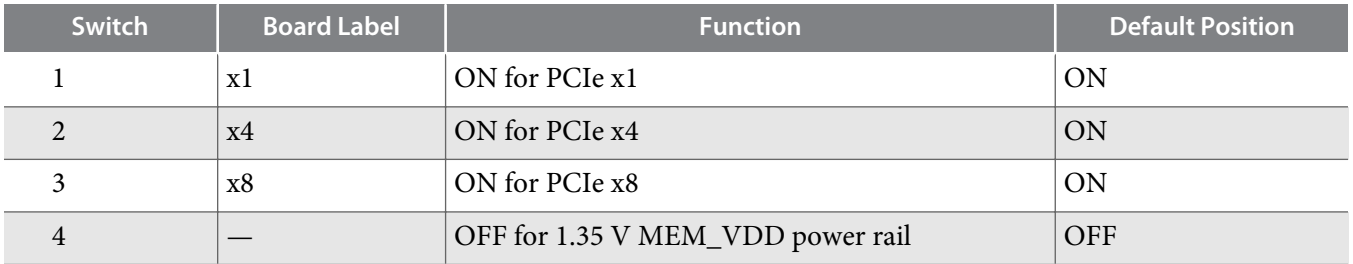

**2.** If all of the jumper blocks are open, the FMCA and FMCB VCCIO value is 1.2 V. To change that value, add shunts as shown in the following table.

#### **Table 3-2: Default Jumper Settings for the FPGA Mezzanine Card (FMC) Ports (Board Top)**

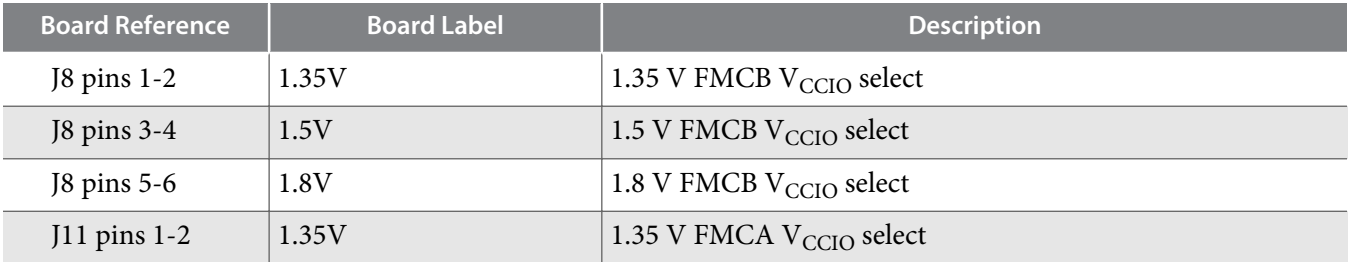

**Development Board Setup Altera Corporation** 

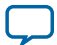

#### **3-4 Default Switch and Jumper Settings**

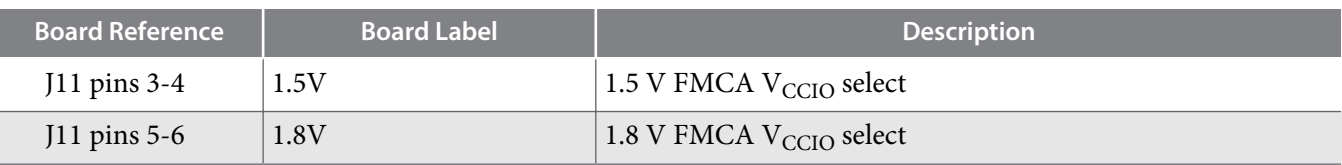

**3.** Set DIP switch bank (SW4) to match the following table.

#### **Table 3-3: SW4 JTAG DIP Switch Default Settings (Board Bottom)**

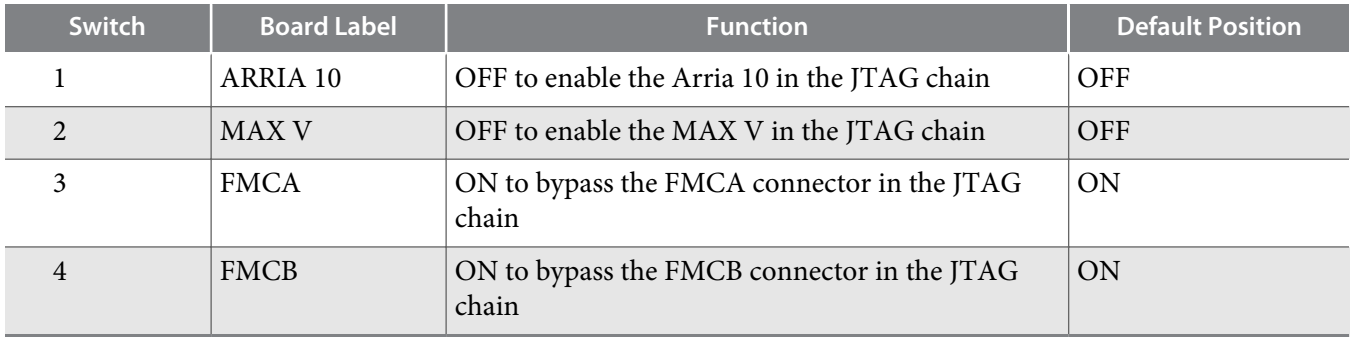

**4.** Set DIP switch bank (SW5) to match the following table.

#### **Table 3-4: SW5 DIP Switch Default Settings (Board Bottom)**

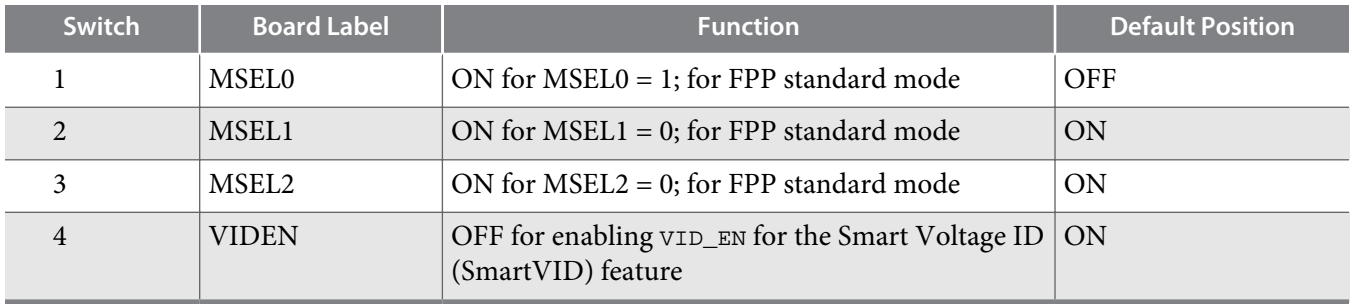

**5.** Set DIP switch bank (SW6) to match the following table.

#### **Table 3-5: SW6 DIP Switch Default Settings (Board Bottom)**

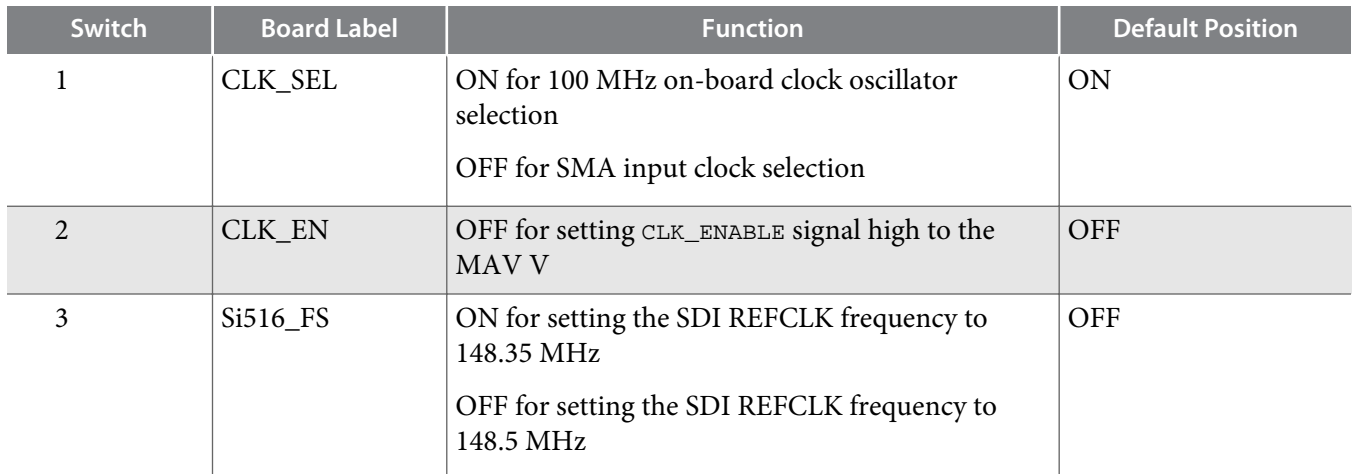

**Altera Corporation Development Board Setup**

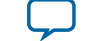

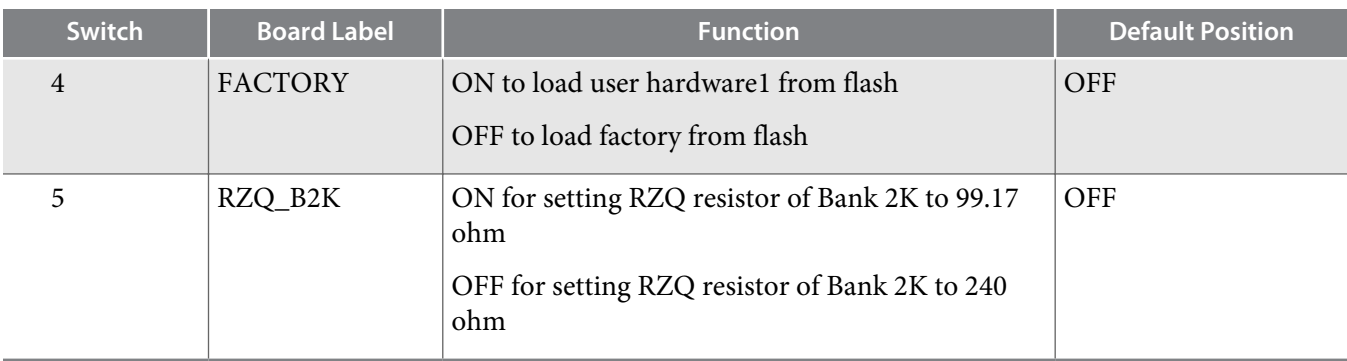

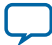

## **Board Test System 4**

## 2015.06.26 **UG-01170 Subscribe Send Feedback**

This kit includes an application called the Board Test System (BTS).

The BTS provides an easy-to-use interface to alter functional settings and observe the results. You can use the BTS to test board components, modify functional parameters, observe performance, and measure power usage. While using the BTS, you reconfigure the FPGA several times with test designs specific to the functionality you are testing.

#### **Figure 4-1: Board Test System GUI**

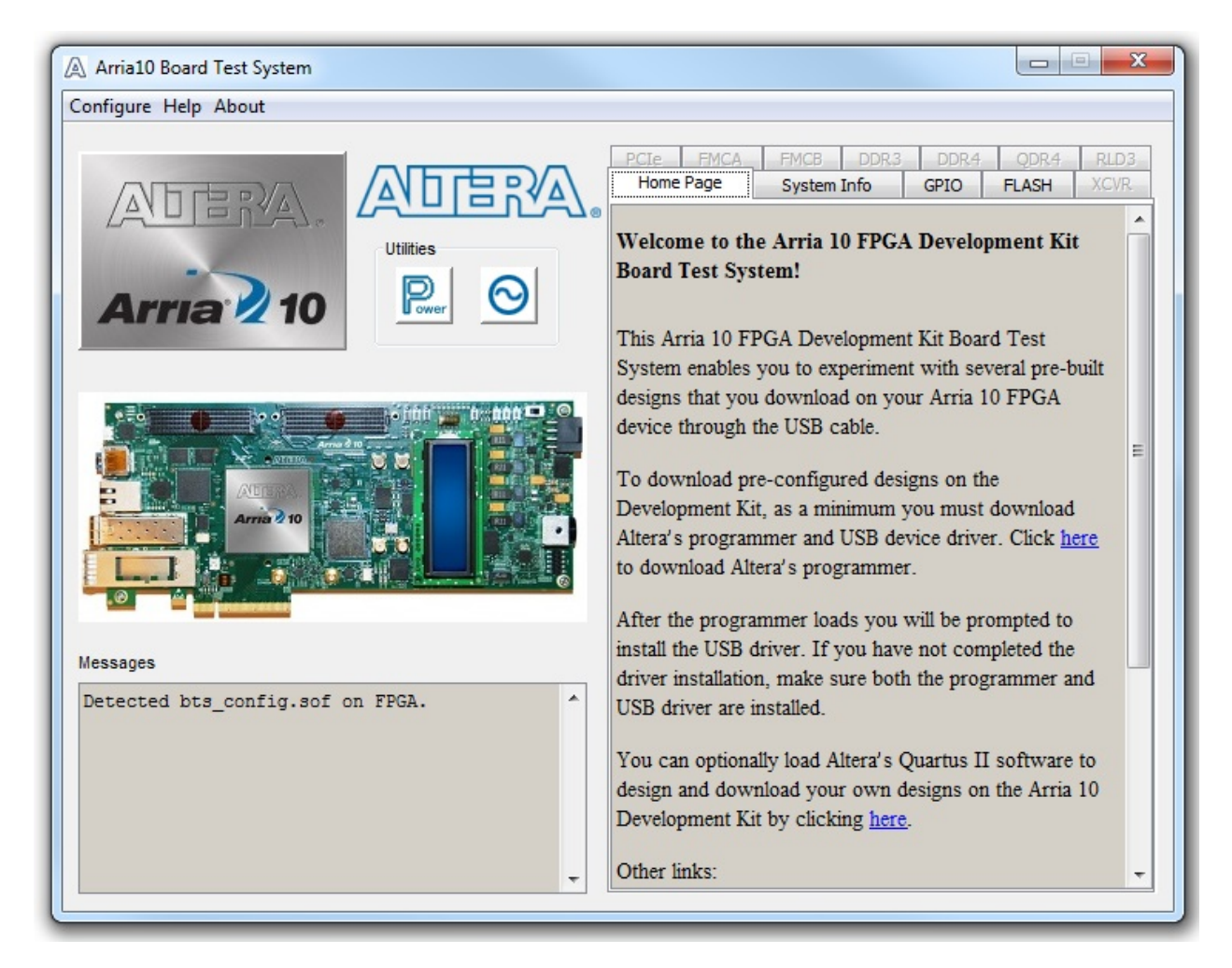

© 2015 Altera Corporation. All rights reserved. ALTERA, ARRIA, CYCLONE, ENPIRION, MAX, MEGACORE, NIOS, QUARTUS and STRATIX words and logos are trademarks of Altera Corporation and registered in the U.S. Patent and Trademark Office and in other countries. All other words and logos identified as trademarks or service marks are the property of their respective holders as described at www.altera.com/common/legal.html. Altera warrants performance of its semiconductor products to current specifications in accordance with Altera's standard warranty, but reserves the right to make changes to any products and services at any time without notice. Altera assumes no responsibility or liability arising out of the application or use of any information, product, or service described herein except as expressly agreed to in writing by Altera. Altera customers are advised to obtain the latest version of device specifications before relying on any published information and before placing orders for products or services.

**ISO 9001:2008 Registered**

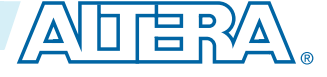

#### **4-2 Preparing the Board**

Several designs are provided to test the major board features. Each design provides data for one or more tabs in the application. The Configure menu identifies the appropriate design to download to the FPGA for each tab.

After successful FPGA configuration, the appropriate tab appears that allows you to exercise the related board features. Highlights appear in the board picture around the corresponding components

The BTS communicates over the JTAG bus to a test design running in the FPGA. The Board Test System and Power Monitor share the JTAG bus with other applications like the Nios II debugger and the SignalTap<sup>®</sup> II Embedded Logic Analyzer. Because the Quartus II programmer uses most of the bandwidth of the JTAG bus, other applications using the JTAG bus might time out. Be sure to close the other applica‐ tions before attempting to reconfigure the FPGA using the Quartus II Programmer.

## **Preparing the Board**

With the power to the board off, follow these steps:

- **1.** Connect the USB cable to your PC and the board.
- **2.** Ensure that the Ethernet patch cord is plugged into the RJ-45 connector.
- **3.** Check the development board switches and jumpers are set according to your preferences. See the "Factory Default Switch and Jumper Settings" section.
- **4.** Set the load selector switch (SW6.4) to OFF for user hardware1 (page #1).

The development board ships with the CFI flash device preprogrammed with a default:

- Factory FPGA configuration for running the Board Update Portal design example
- User configuration for running the Board Test System demonstration
- **5.** Turn on the power to the board. The board loads the design stored in the user hardware1 portion of flash memory into the FPGA. If your board is still in the factory configuration, or if you have downloaded a newer version of the Board Test System to flash memory through the Board Update Portal, the design loads the GPIO, Ethernet, and flash memory tests.

To ensure operating stability, keep the USB cable connected and the board powered on when running the demonstration application. The application cannot run correctly unless the USB cable is attached and the board is on.

#### **Related Information**

**Default Switch and Jumper Settings** on page 3-2

## **Running the Board Test System**

To run the Board Test System (BTS), navigate to the **<install dir> \kits\<device name>\examples\board\_test\_ system** directory and run the **BoardTestSystem(32-bit).exe or BoardTestSystem(64-bit).exe** application.

On Windows, you can also run the BTS from the **Start** > **All Programs** > **Altera** menu.

A GUI appears, displaying the application tab that corresponds to the design running in the FPGA. The development board's flash memory ships preconfigured with the design that corresponds to the GPIO tab.

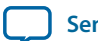

**Note:** The BTS relies on the Quartus II software's specific library. Before running the BTS, open the Quartus II software. It sets the environment variable \$QUARTUS\_ROOTDIR automatically. The Board Test System uses this environment variable to locate the Quartus II library.

**Board Test System Altera Corporation** 

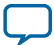

## **Using the Board Test System**

This section describes each control in the Board Test System application.

### **Using the Configure Menu**

Use the Configure menu to select the design you want to use. Each design example tests different board features. Choose a design from this menu and the corresponding tabs become active for testing.

#### **Figure 4-2: The Configure Menu**

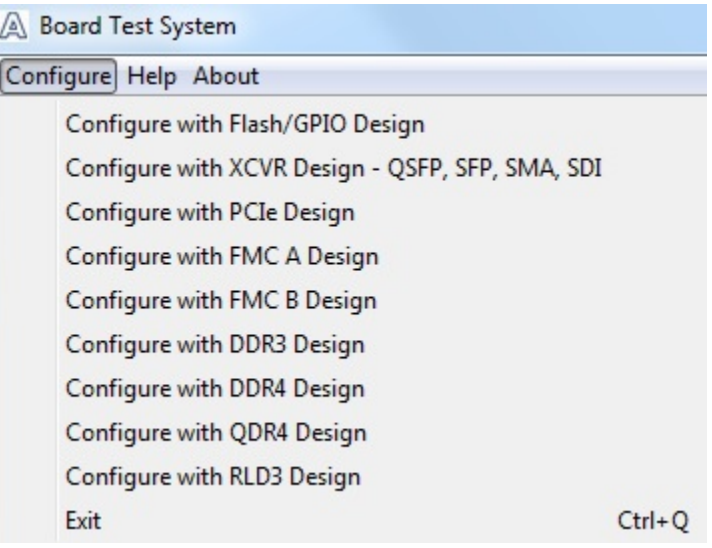

To configure the FPGA with a test system design, perform the following steps:

- **1.** On the **Configure** menu, click the configure command that corresponds to the functionality you wish to test.
- **2.** In the dialog box that appears, click **Configure** to download the corresponding design to the FPGA.
- **3.** When configuration finishes, close the Quartus II Programmer if open. The design begins running in the FPGA. The corresponding GUI application tabs that interface with the design are now enabled.

If you use the Quartus II Programmer for configuration, rather than the Board Test System GUI, you may need to restart the GUI.

**Altera Corporation Board Test System**

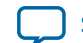

## **The System Info Tab**

The System Info tab shows the board's current configuration. The tab displays the contents of the MAX V registers, the JTAG chain, the board's MAC address, the Qsys memory map, and other details stored on the board.

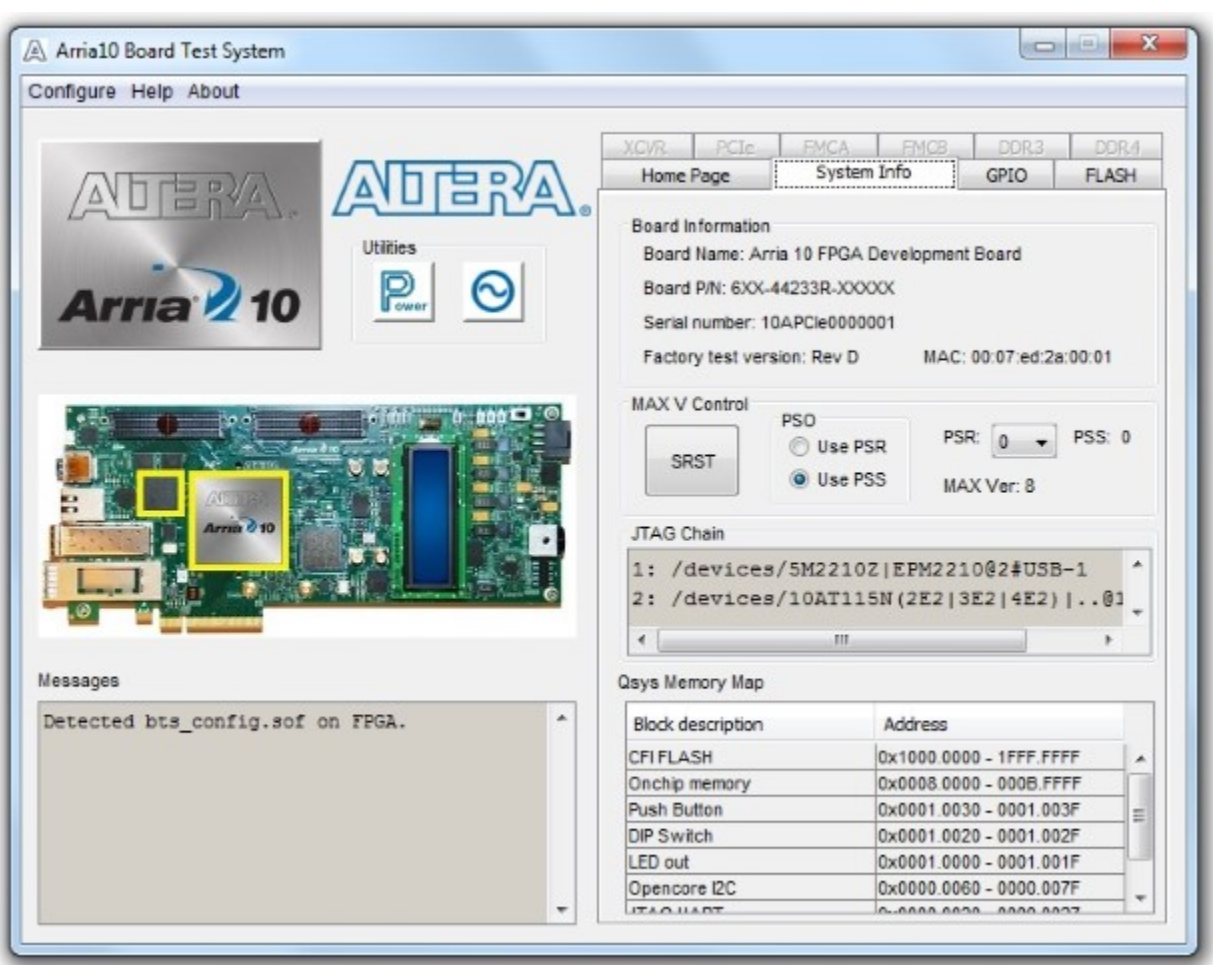

#### **Figure 4-3: The System Info Tab**

#### **Table 4-1: Controls on the System Info Tab**

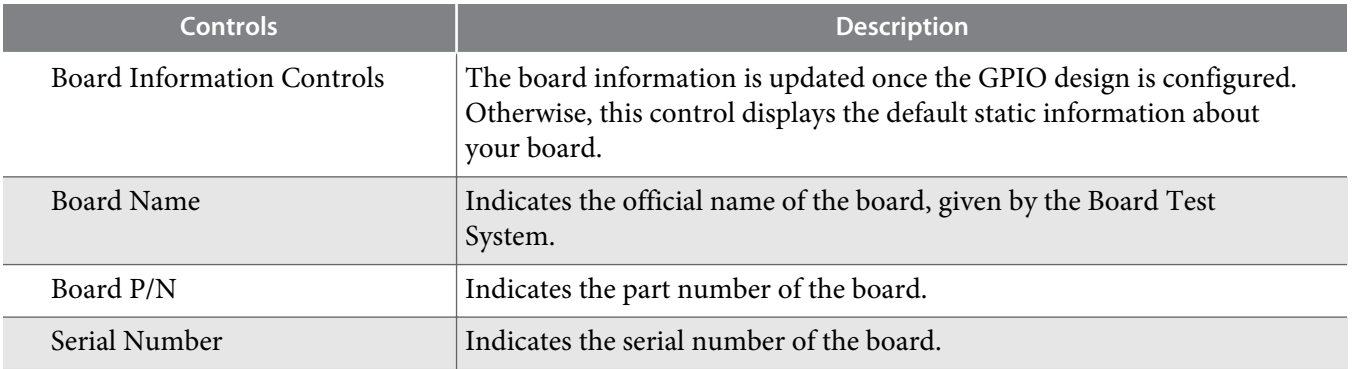

**Board Test System Altera Corporation** 

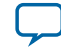

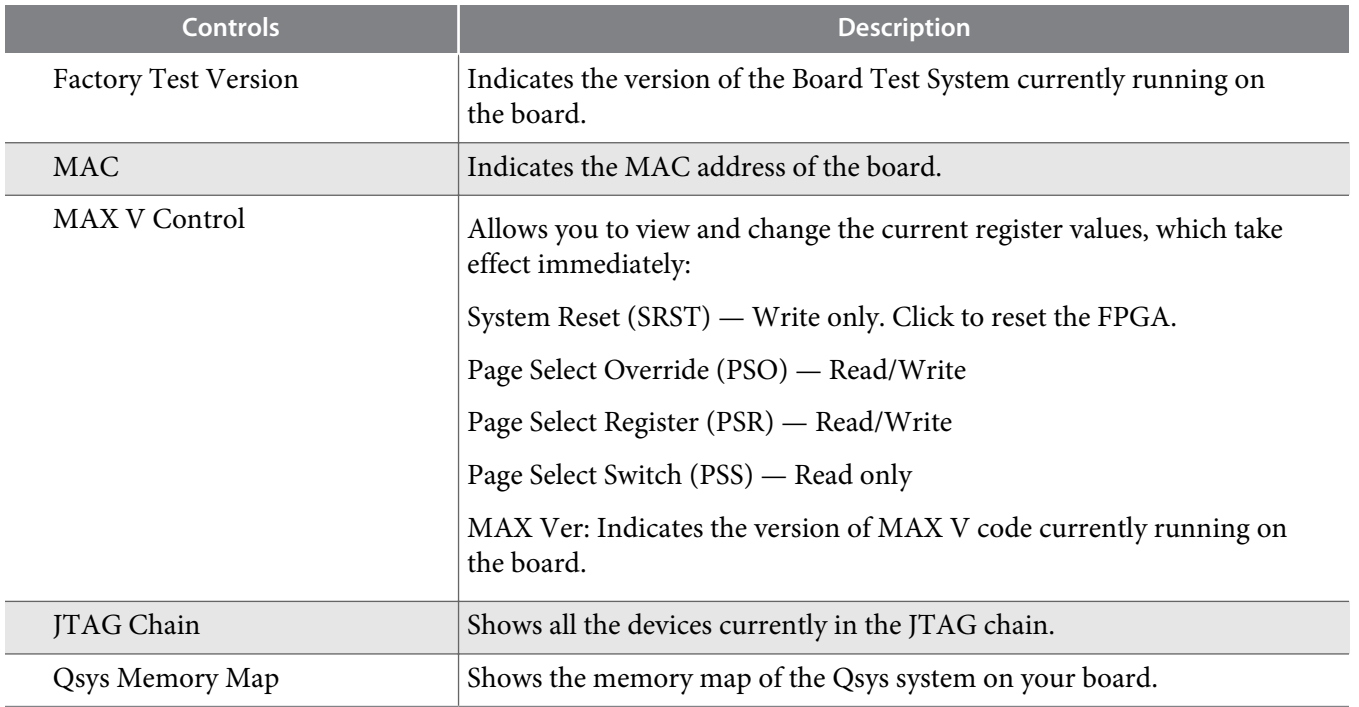

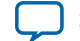

## **The GPIO Tab**

The GPIO tab allows you to interact with all the general purpose user I/O components on your board. You can write to the character LCD, read DIP switch settings, turn LEDs on or off, and detect push button presses.

#### **Figure 4-4: The GPIO Tab**

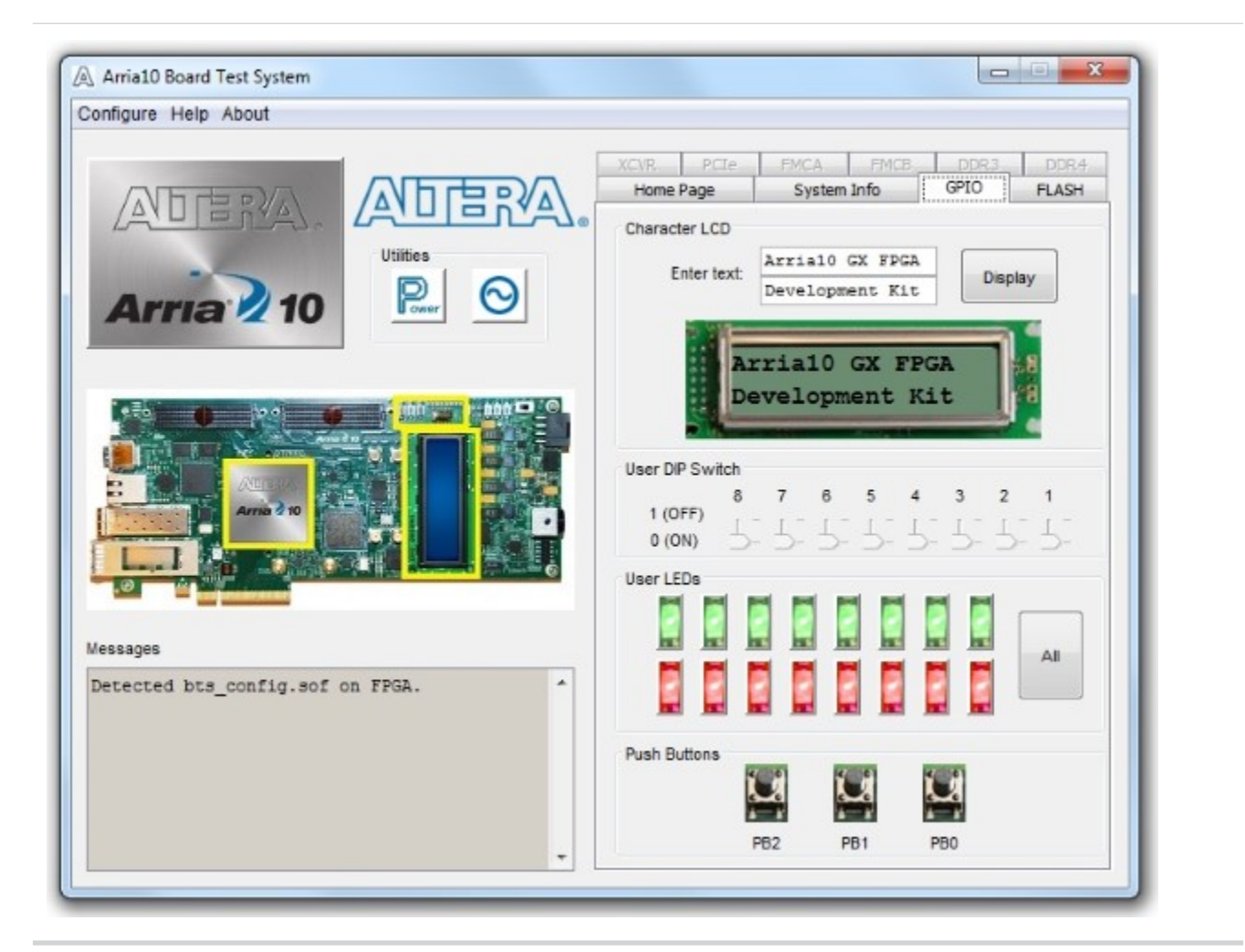

#### **Table 4-2: Controls on the GPIO Tab**

![](_page_21_Picture_128.jpeg)

**Board Test System Altera Corporation** 

![](_page_21_Picture_10.jpeg)

![](_page_22_Picture_38.jpeg)

![](_page_22_Picture_5.jpeg)

#### **The Flash Tab**

The **Flash Tab** allows you to read and write flash memory on your board. The memory table will display the CFI ROM table contents by default after you configure the FPGA.

#### **Figure 4-5: The Flash Tab**

![](_page_23_Picture_5.jpeg)

![](_page_23_Picture_159.jpeg)

**Board Test System Altera Corporation**

![](_page_23_Picture_9.jpeg)

![](_page_24_Picture_58.jpeg)

![](_page_24_Picture_6.jpeg)

### **The XCVR Tab**

This tab allows you to perform loopback tests on the QSFP, SFP, SMA, and SDI ports.

#### **Figure 4-6: The XCVR Tab**

![](_page_25_Picture_5.jpeg)

![](_page_25_Picture_8.jpeg)